## **طريقت فورماث ويندوز XP**

 **اػذاد انًادج** 

كرار السعيد*ى* 

 **Mobile\ 47846254749** 

 **E- mail \ [kararalceaady2010@yahoo.com](mailto:kararalceaady2010@yahoo.com)** 

 **انُشش ٔانرٕصٚغ يؤسسح انصمهٍٛ نألَراض ٔانرٕصٚغ األساليٙ فٙ انذٕٚاَٛح**

العُثوان \ العراق **– الديوانيه شارع المواكب الحسيني**ه

شر و **ط التنص**بب ...

**1 - ٚجة اٌ ٚكٌٕ ذشذٛة انــ BOOT فٙ BIOS اٌ ٚمشأ يٍ CDROM ،**  كي**ف** يتم ذلك ؟ سأشرحها لك عزيز ى القار ئ .

اذا كنت تمتلك PIV فعليك الدخول للـــ BIOS عن طريق اما ( F10 او F12 + **أ DEL ) ، ػُذ انذخٕل نهمائًح سرجذ فٙ انمائًح كهًح BOOT ، يٍ داخهٓا سرجذ Prioity Sequence ٔيٍ شى ٚرى األخرٛاس Boot First CDROM ، خزن التعديل ثم اخر ج .** 

**ايا ارا كُد ذًرهك PLLL فؼُذ دخٕنك نمائًح Setup BIOS سرجذ اٌ األيش**  الثاني من القائمة اليسرى هو **BIOS Features ، ستجد بداخله Sequence** ومن هنا تستطيع تغيير الترتيب عن طريق PageDown او PageDown حتى **ذصم انٗ A"C " CDROM ٔاٚضا خضٌ انرؼذٚم شى اخشض .** 

**2 - ٚجة اٌ ٚكٌٕ سٛذ٘ ُٚٔذٔص Bootable " XP"**

الصفحة (1)

اولا "

نضع السيدي ثم نشغل الكومبيوتر ، ما بين ( 5 – 10 ) ثواني سوف تظهر رسالة Press any key to boot from CD ... \_ نقول

اضغط على اي زر والأفضل زر الأدخال ( Enter )

Press any key to boot from CD...\_

اتبع القراءة ...

Setup is inspecting your computer's hardware configuration...

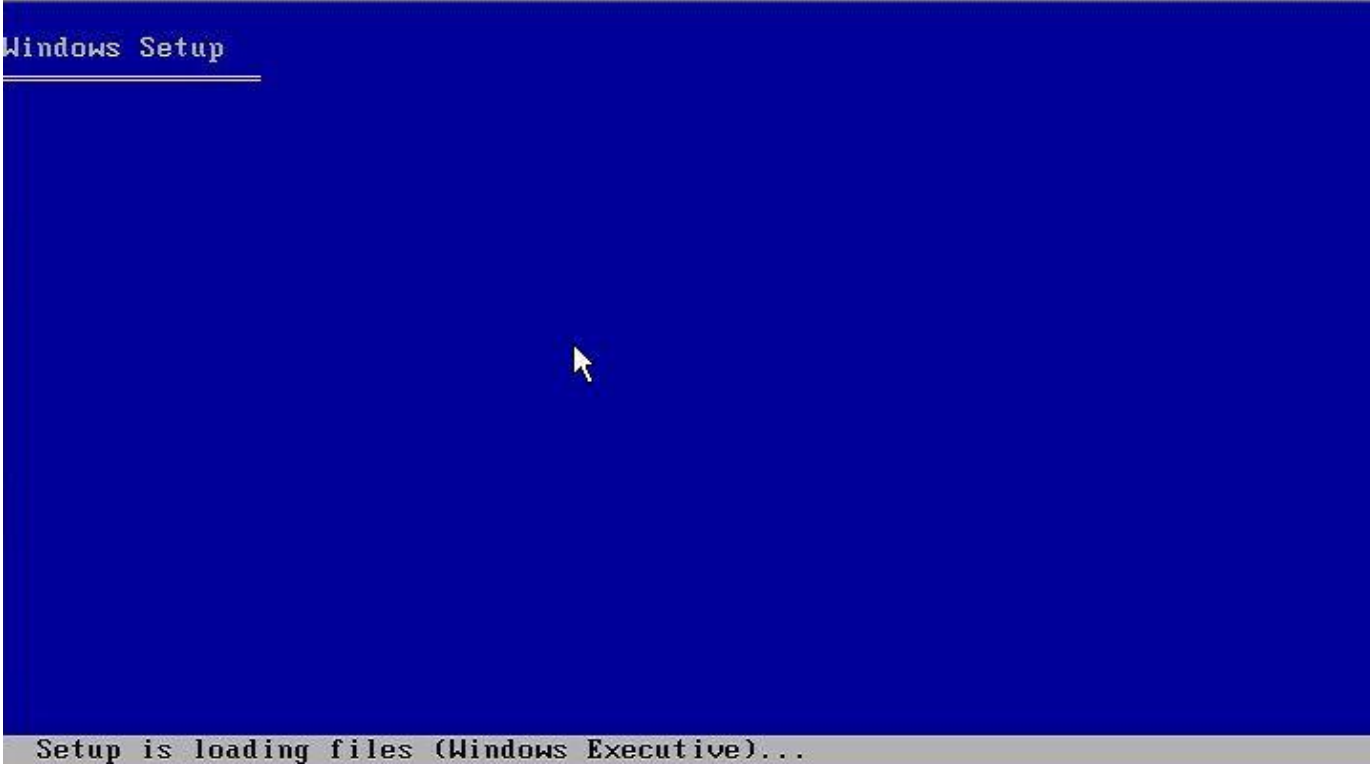

الصفحة (2)

في هذه القائمة يوجد ثلاث اختيارات الخيار الاول ( تنصيب ويندوز 2000 ) وهو الذي نسعى اليه ، بالضغط على زر الادخال Enter . الخيار الثاني ( تعديل ويندوز 2000 ) اذا كنت تريد تعديل الويندوز بالضغط على زر الادخال "R" الخيار الثالث والأخير ( الخروج من التنصيب ) بالضغط على زر خروج . طبعا نضغط على زر الأدخال " Enter "

Windows XP Professional Setup

Welcome to Setup.

This portion of the Setup program prepares Microsoft(R) Windows (R) XP to run on your computer.

- $\bullet$ To set up Windows XP now, press ENTER.
- . To repair a Windows XP installation using Recovery Console, press R.
- To quit Setup without installing Windows XP, press F3.

ENTER=Continue R=Repair F3=Quit

ثانيا ...

"F8 " اضغط على زر " Licensing Agrement " اضغط على زر " F8 للمتابعة .

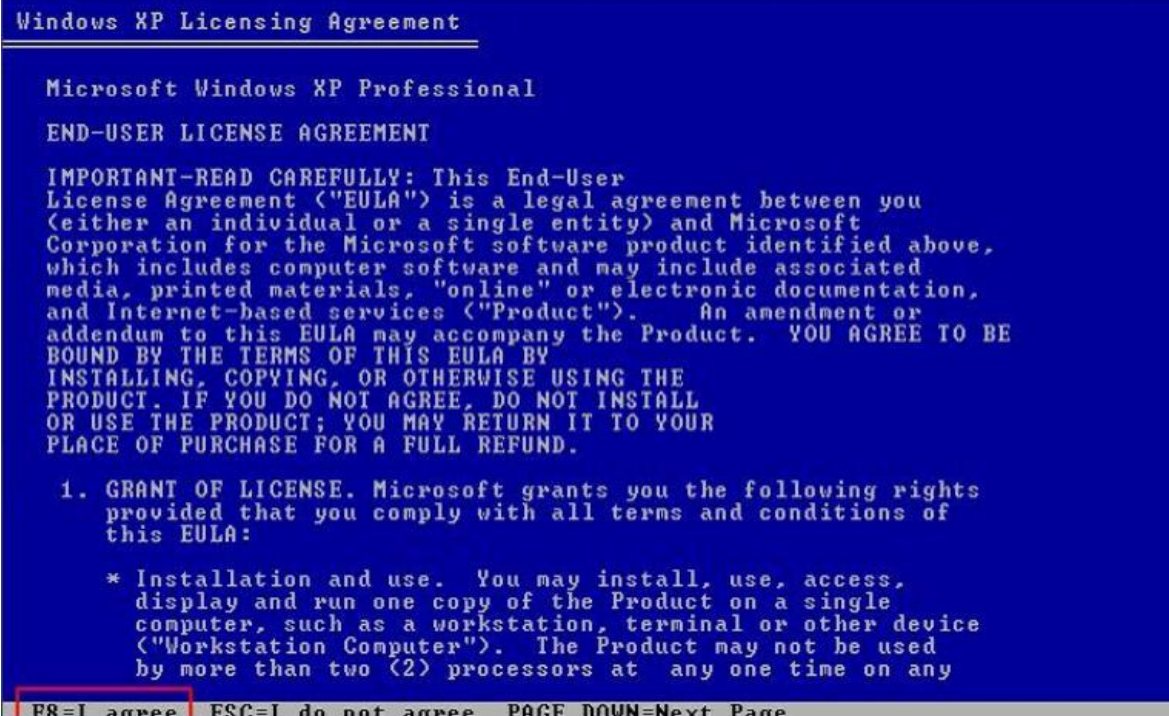

ثالثاً ... ستظهر لك قائمة التنصيب وبها ثلاث خيارات ايضاً الخيار الأول ( تنصيب ويندوز 2000 ) الخيار الثاني ( عمل تجزيء للهارد ديسك ، أي بمعنى تقسيم الهارد " Partiton  $\overline{\mathcal{L}}$ الخيار الثالث ( حذف Partito )

الصفحة (4)

نصيحتي للكل لا تختار الأختيار الأول في اول الأمر ، الأفضل ان تحذف اي (Partito) وبعدين حدد اذا كنت تريد ان تعمل Partito وإلا فلا ، وأخيراً قم بأختيار الخيار الأول .

ملاحظة ... انظر الى الأوامر في الشريط السفلي دائماً وقبل بدأ اي شيء .

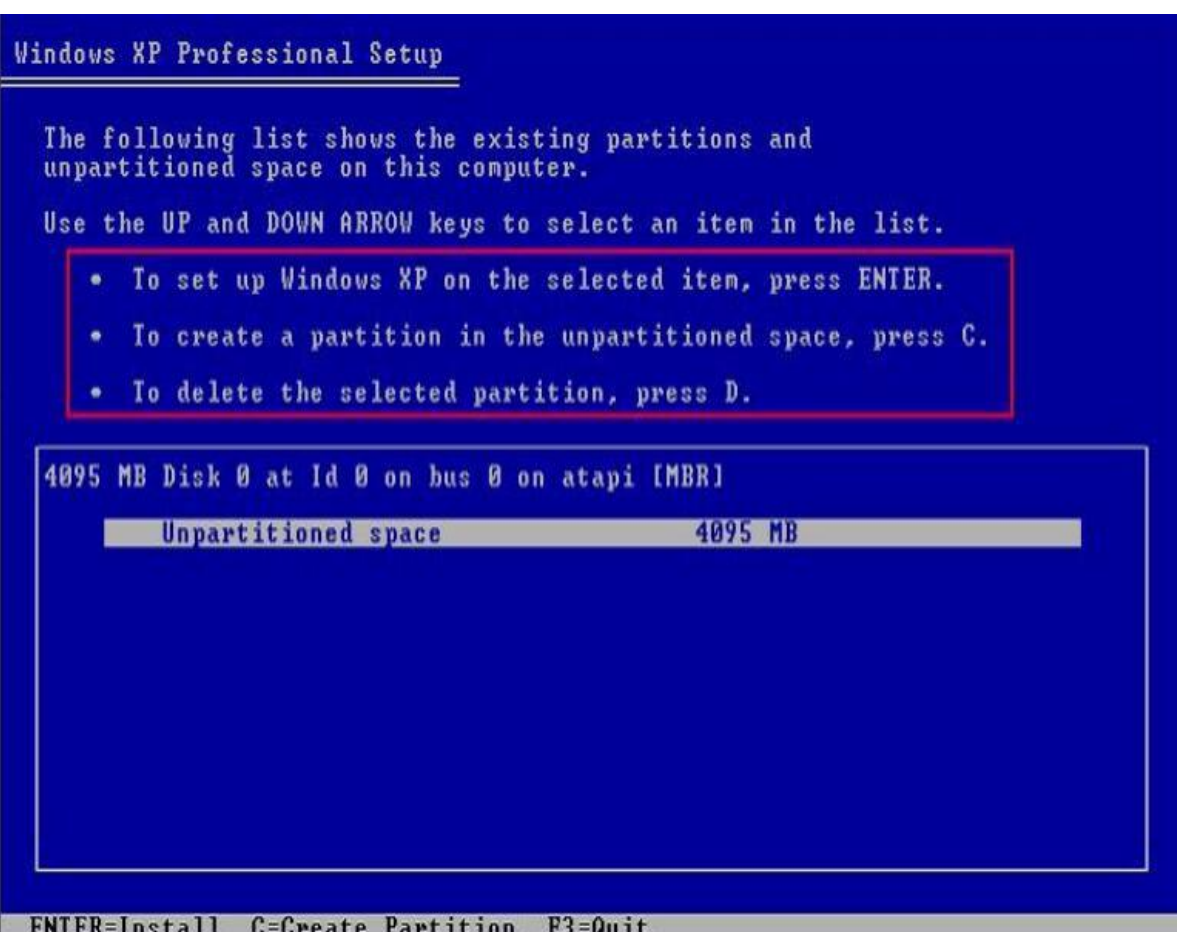

رابعأ

ستظهر لك قائمة " \_Formating " وبها اما اربع خيارات او خيارين

حدد أي نوع من أنواع Format اما NTFS او FAT32

سؤال \ ما هو الفرق بين NTFS و FAT32

الجواب \ الفرق بينهم هو ان NTFS اكثر Security للملفات والفولدرات يعني تستطيع ان تعمل حماية لملفاتك وفولدر اتك ، ونصيحة مني اللي ما يعرف للـ NTFS لا يفرمت جهاز ه عليه .

ثم ستظهر لك قائمة التأكيد على التنصيب والفورمات ، اضغط على زر الادخال

 $. (ENTER)$ 

## Windows XP Professional Setup

A new partition for Windows XP has been created on

4095 MB Disk 0 at Id 0 on bus 0 on atapi IMBR1.

This partition must now be formatted.

From the list below, select a file system for the new partition.<br>Use the UP and DOWN ARROW keys to select the file system you want,<br>and then press ENTER.

If you want to select a different partition for Windows XP. press ESC.

Format the partition using the NIFS file system (Quick) Format the partition using the HAI file system (Quick)<br>Format the partition using the NITS file system (Quick)<br>Format the partition using the NITS file system

ENTER=Continue ESC=Cancel

خامساً ...

سيقوم الآن بعملية الفورمات وتنزيل الملفات الخاصة بالوندوز .

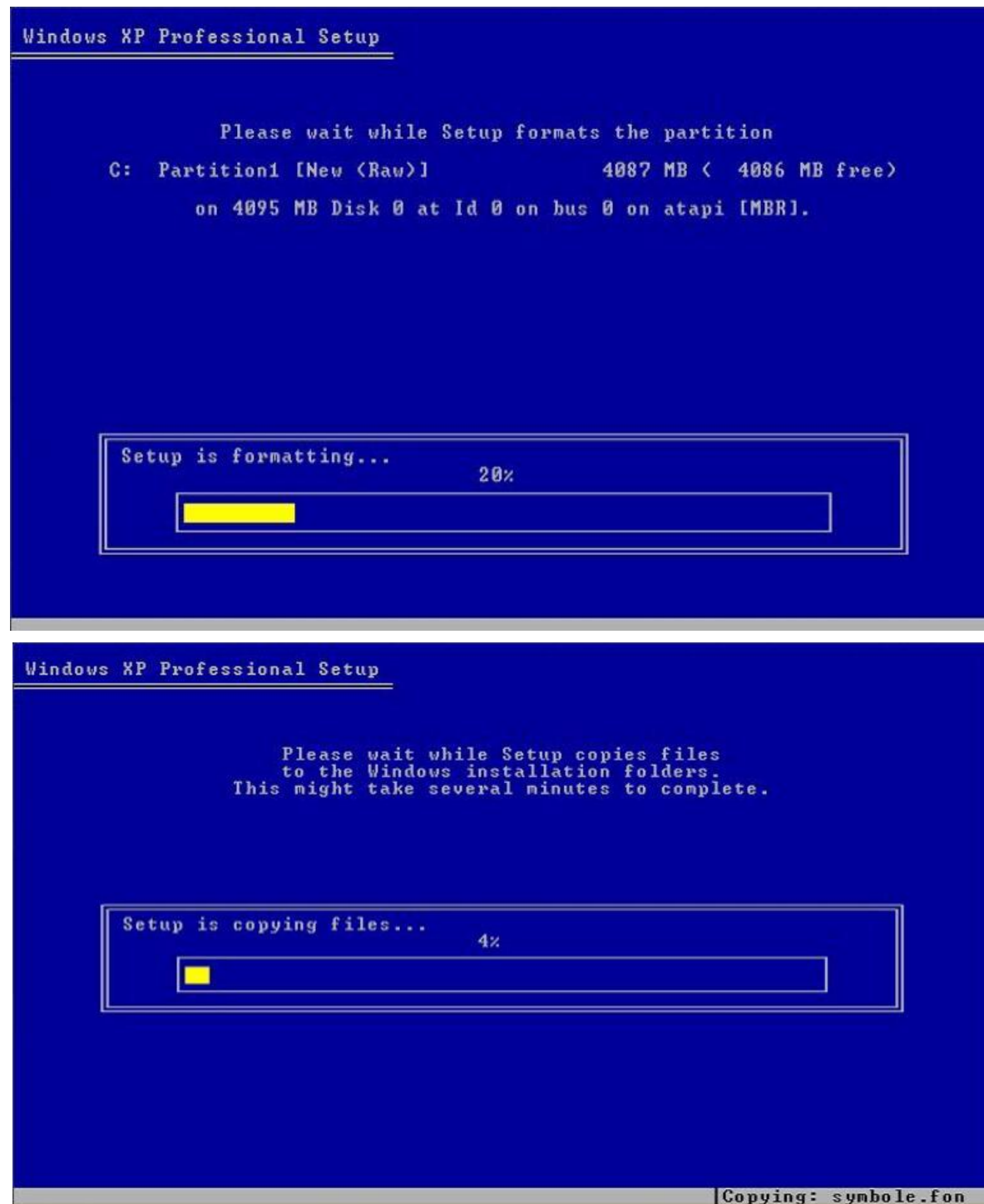

الصفحة (7)

سادساً ... بعد الأنتهاء من ذلك سيقوم الكومبيوتر بأعادة التشغيل . ملاحظة \ مهمة جداً \ بعد اعادة التشغيل ستظهر لك أول رسالة ذكرناها في هذه الحالة لا نضغط على اي شيء .

## Windows XP Professional Setup This portion of Setup has completed successfully. If there is a floppy disk in drive A:, remove it. To restart your computer, press ENTER.<br>When your computer restarts, Setup will continue. Your computer will reboot in 9 seconds.... **ENTER=Restart Computer**

سابعاً ... ستظهر لك لوغو الويندوز XP أي شعار الويندوز اكس بي

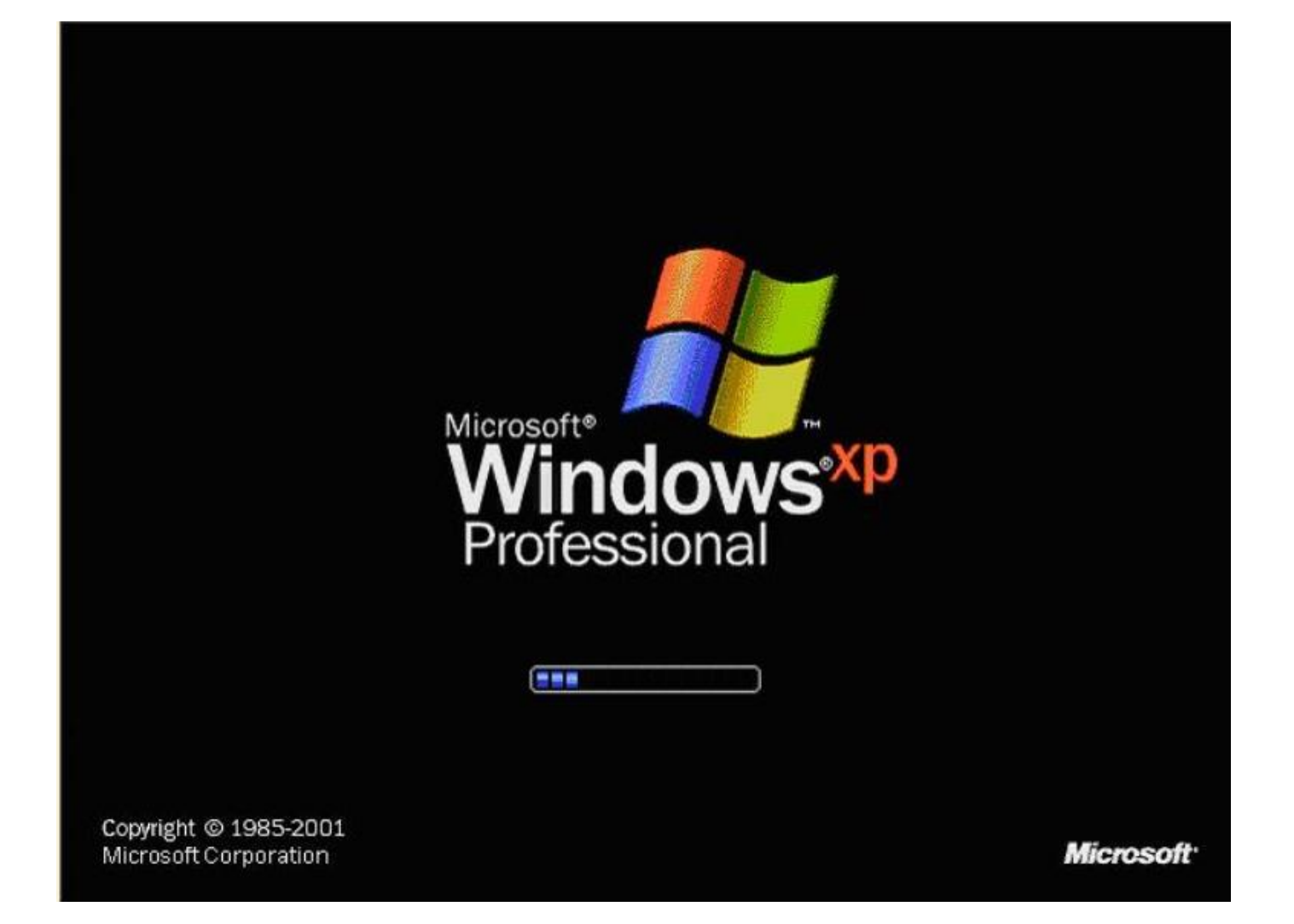

الصفحة (9)

ثامناً ...

ستظهر لوحة التحميل "Installation M enu " والذي يحدد فيها وقت التحميل .

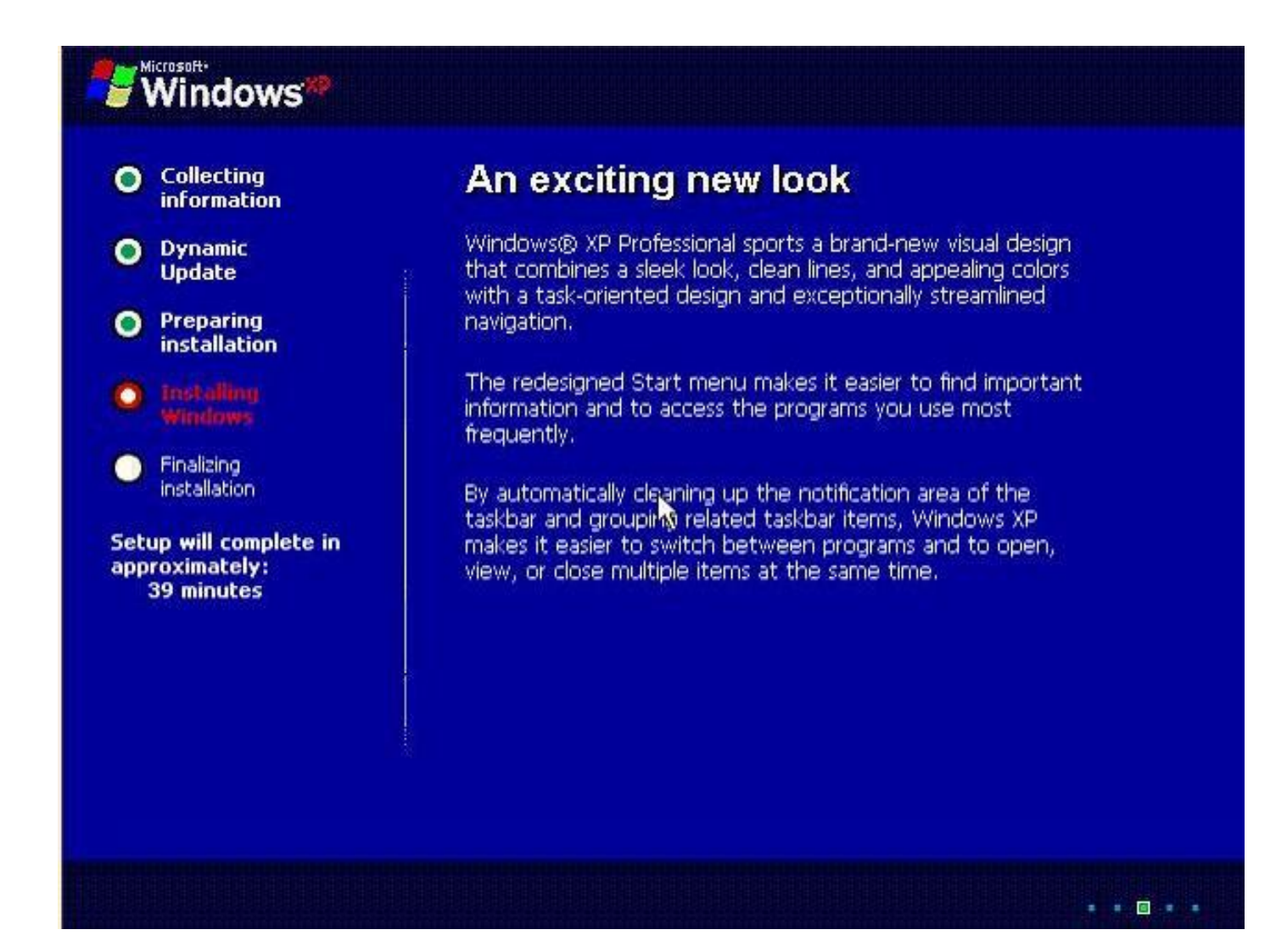

الصفحة (10)

ناسعا

عندما تصل الى و قت 37 دقيقة " تعتمد على سر عة جهاز ك ي

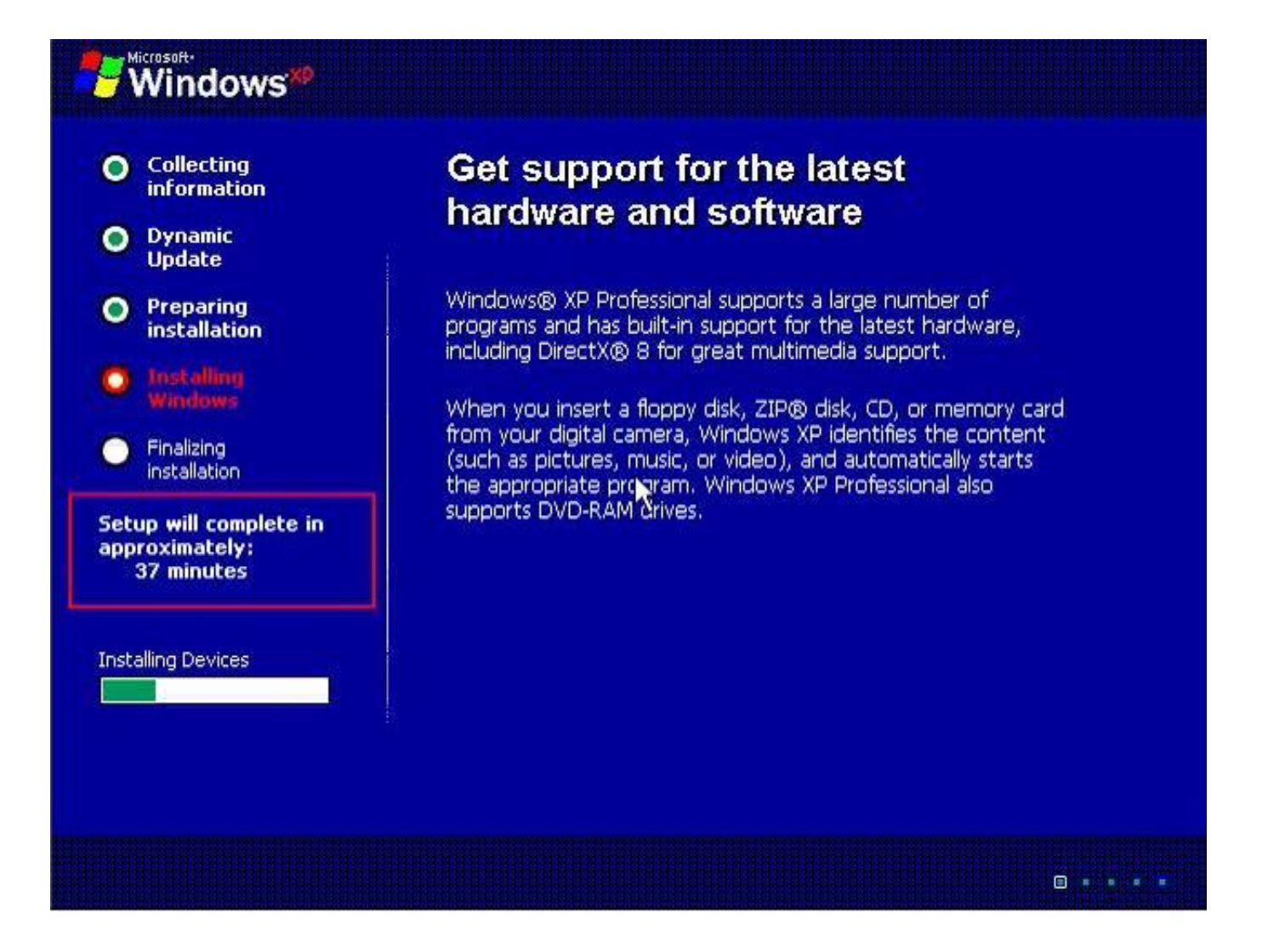

عاشراً …

ستظهر لك الخيارات العالمية ومنها تستطيع تحديد موقعك واللغة المطلوبة لذلك ، اضغط على كلمة ( NEXT )

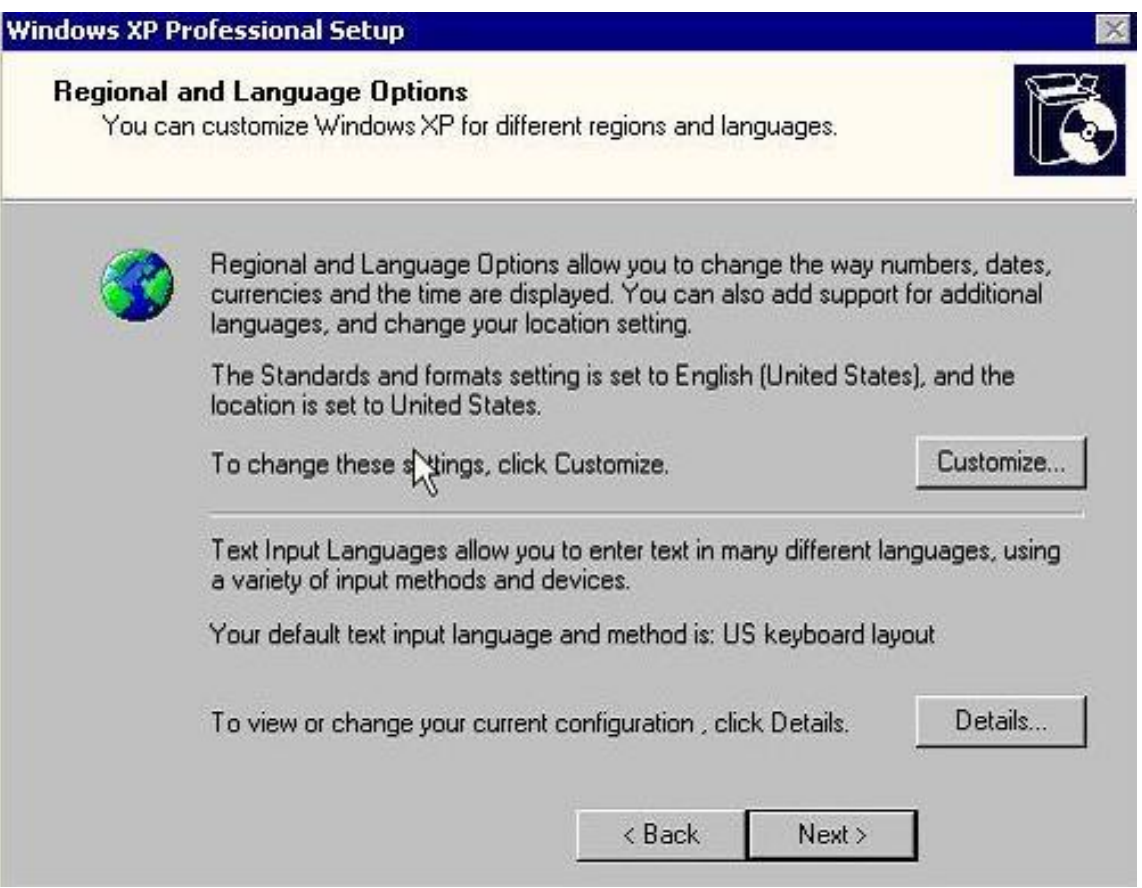

الحادي عشر ... حدد الأسم واسم المنظمة

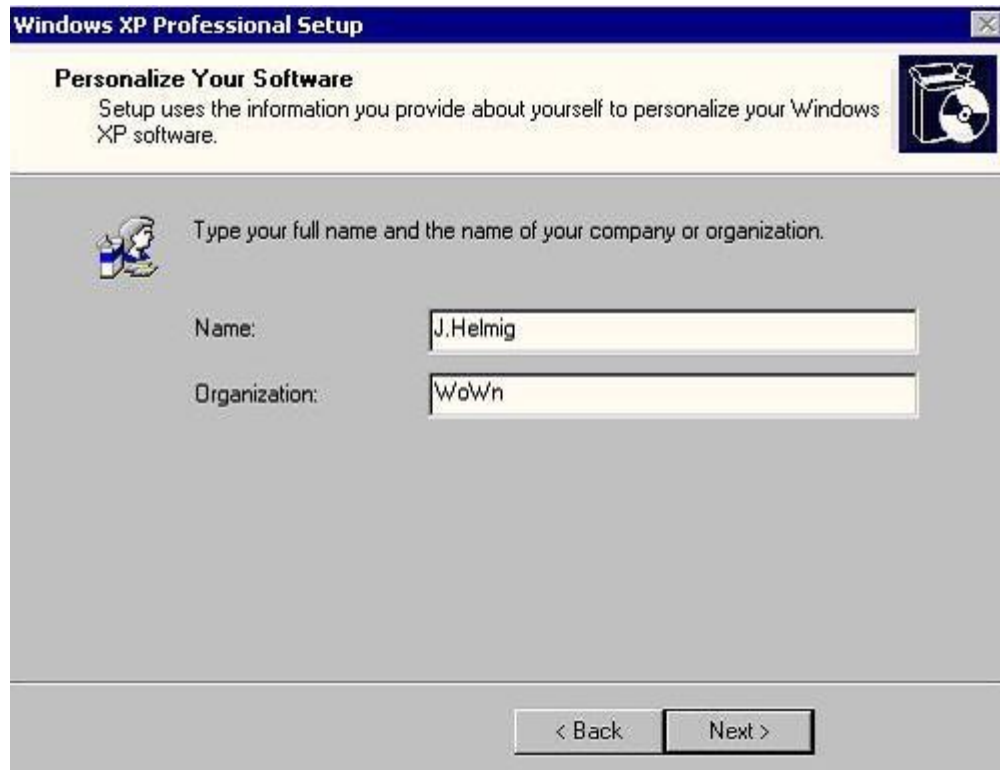

الثاني عشر ...

قم بوضع السيريال نمبر

ــــــــــــــــــــــــــــــــــــــــــــــــــــــــــــــــــــــــــــــــــــــــــــــــــــــــــــــــــــــــــ

ملاحظة \ السيريال نمبر تجدهُ مكتوب في غلاف قرص الفورمات .

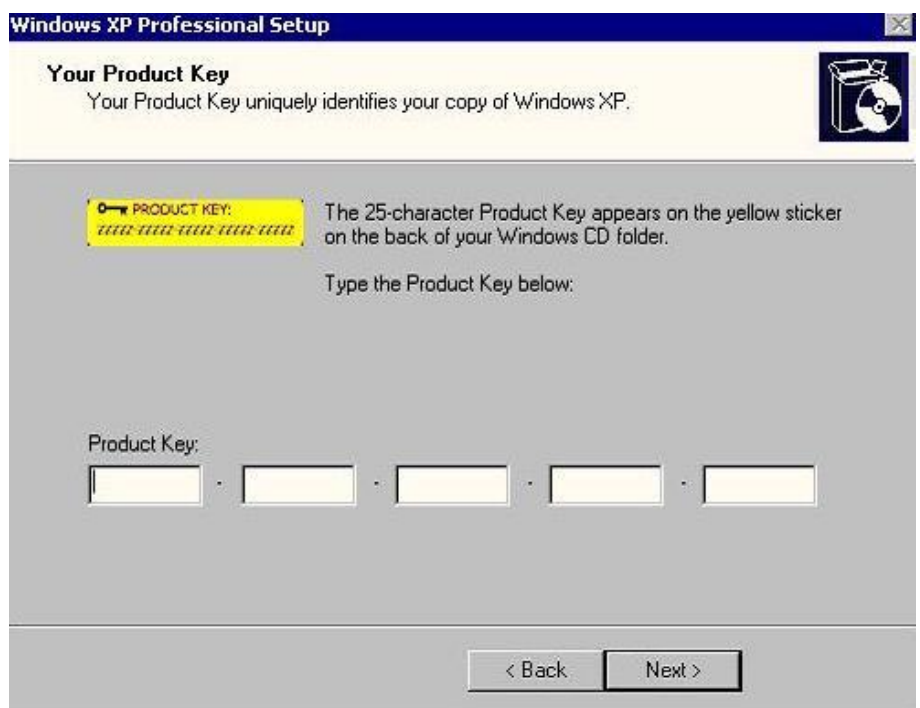

الثالث عشر ...

حدد كلمةسر لأداري الكومبيوتر " Administrator " لا تتساها ابدأ ابدأ

وأذا احببت تغير اسم الكومبيوتر .

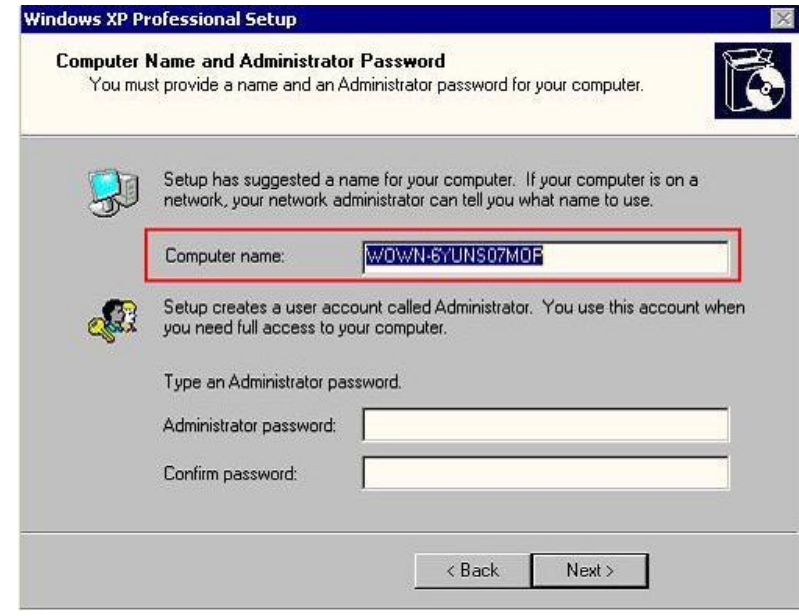

الصفحة (14)

الرابع عشر ... حدد الوقت والمكان الذي انت فيه <sub>.</sub>

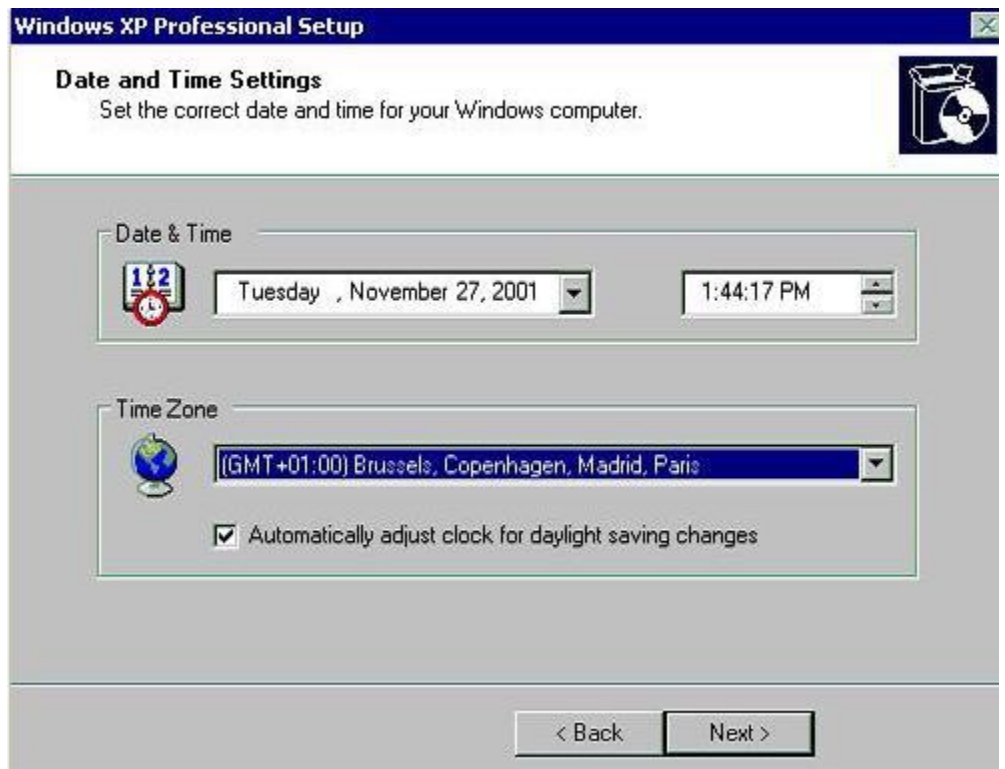

الخامس عشر ... سيقوم الويندوز الان بالنعرف على محتويات الشبكة لديك . الأن ستحدد الويندوز الخيار الطبيعي لذلك قم بأختيار Typical Settign .

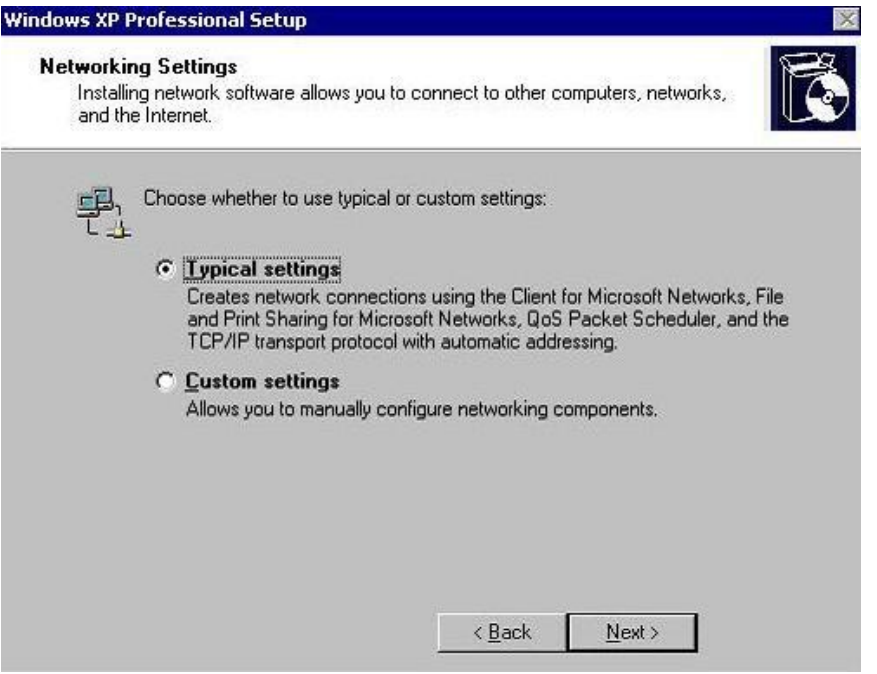

السادس عشر …

## سيكتمل الويندوز من التحميل

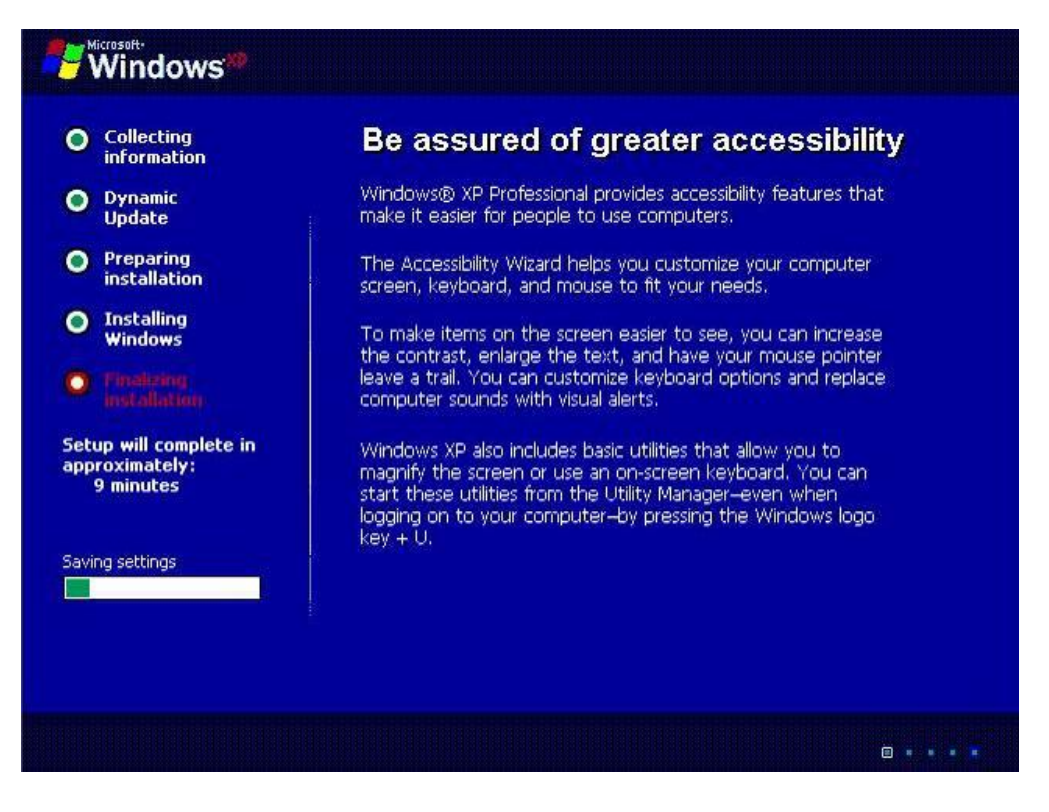

الصفحة (16)

السابع عشر … ايضاً سيظهر لك اللوغو للويندوز .

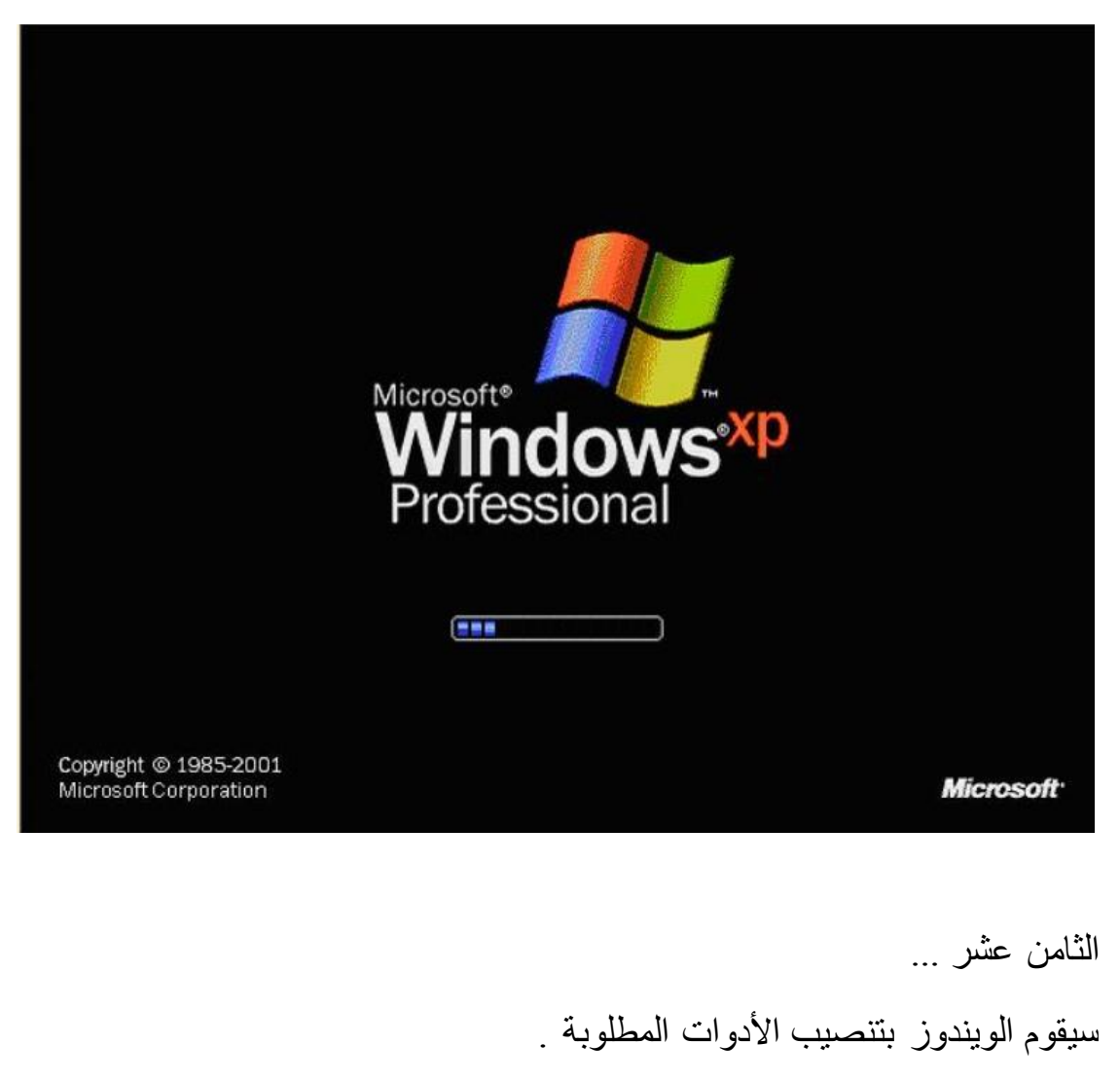

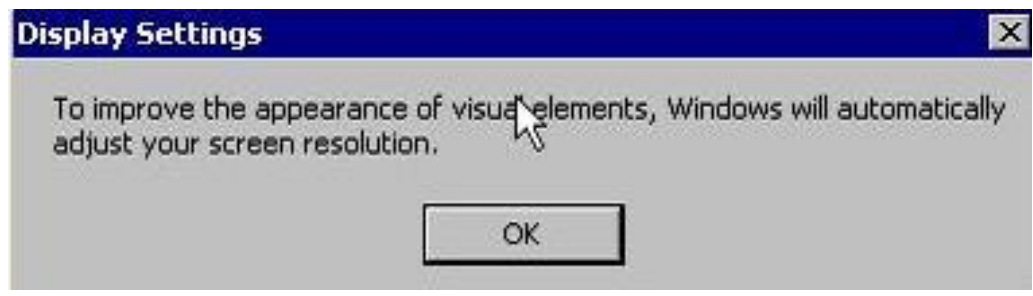

الصفحة (17)

التاسع عشر … الأن ستظهر لك شاشة البدأ للويندوز والتي من خلالها تستطيع الدخول للنظام .

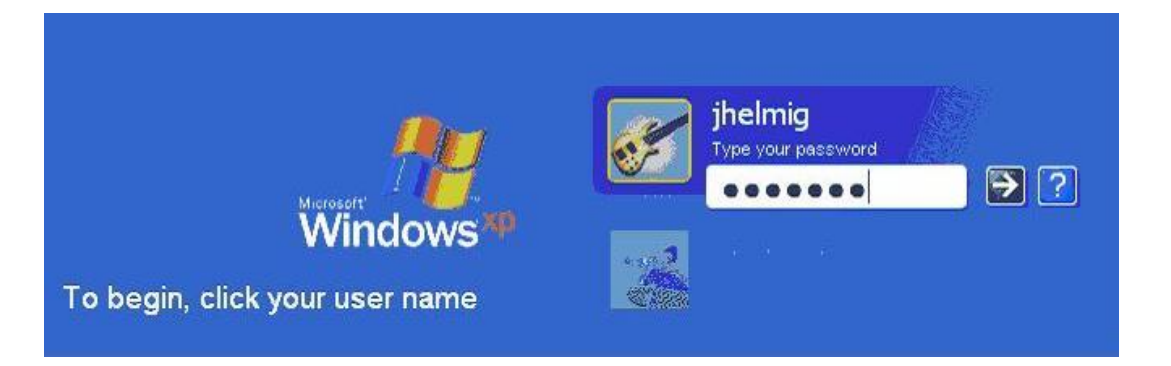

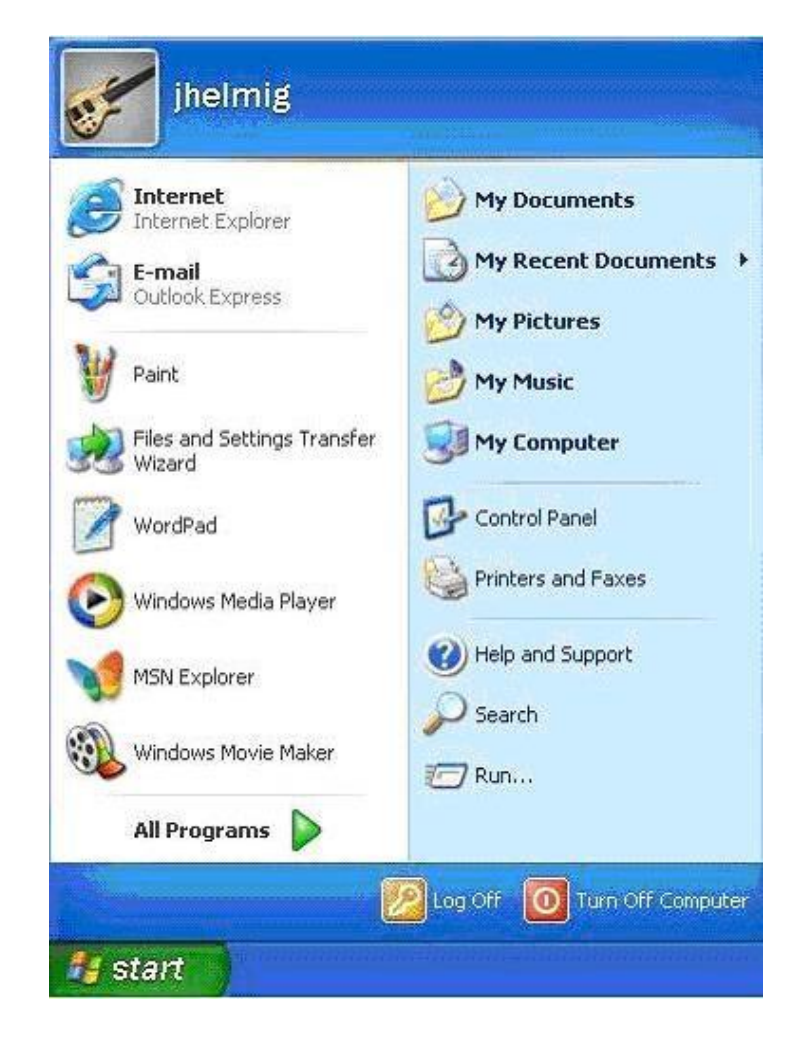

وبهذا نكون قد انتهينا من شرح المادة .. والأن الكومبيوتر جاهز للأستخدام الصفحة (18)